# **Руководство администратора УТМ Alager Router-11**

(Версия документа - 2.1)

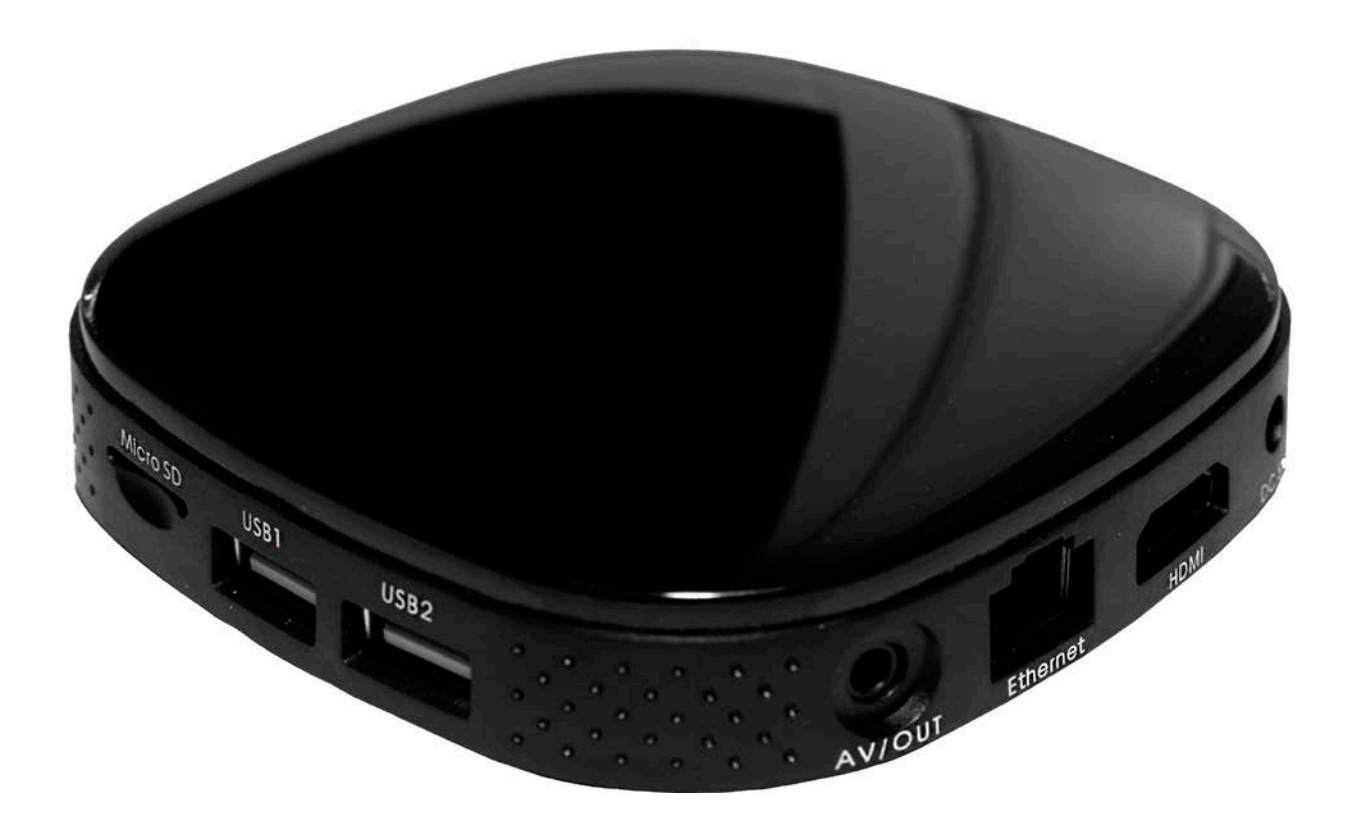

Перед началом работы внимательно прочитайте настоящую инструкцию. Она позволит Вам максимально просто и быстро разобраться с настройками устройства.

## Содержание

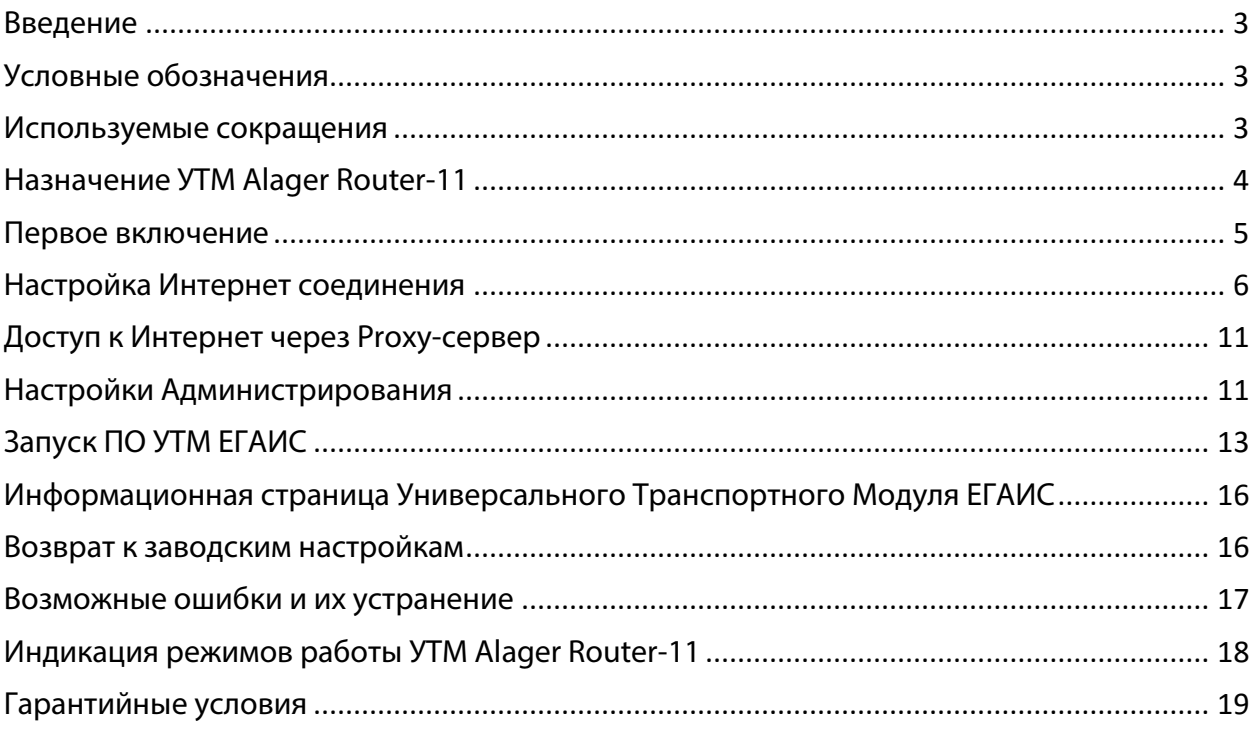

### <span id="page-2-0"></span>**Введение**

Данное руководство администратора предназначено для осуществления настройки универсального транспортного модуля Alager Router – 11. УТМ Alager Router – 11 предназначен для взаимодействия с Единой государственной автоматизированной информационной системой, осуществляющей контроль над объемом производства и оборота алкогольной продукции на территории РФ. Работает в комплексе с кассовыми программными продуктами и контрольно-кассовой техникой. Согласно федеральному закону № 171-ФЗ, розничным магазинам для продажи алкоголя необходимо установить на торговую точку аппаратно-программный модуль, с помощью которого данные о продаже алкоголя автоматически передаются в единую систему. УТМ Alager Router – 11 является таким программным модулем.

## <span id="page-2-1"></span>**Условные обозначения**

Текст, выделенный таким образом, является важным и требует обязательного прочтения и выполнения описанных в нем действий!

#### <span id="page-2-2"></span>**Используемые сокращения**

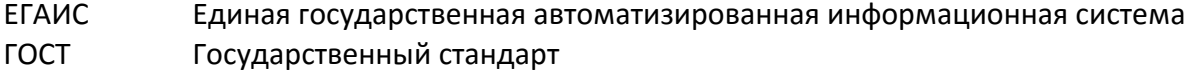

- ПИН Личный опознавательный номер
- ПК Персональный компьютер
- ПО Программное обеспечение
- УТМ Универсальный транспортный модуль
- ЭЦП Электронно-цифровая подпись

Сохраните упаковку с информацией о серийном номере и МАС адресе устройства. Эти данные понадобятся Вам при первом запуске или возврате к заводским настройкам!

## <span id="page-3-0"></span>Назначение УТМ Alager Router-11

Данное устройство предназначено для создания защищенного соединения с серверами ЕГАИС, подписания документов отправляемых в ЕГАИС при помощи ЭЦП, установленной на носитель ключа JaCarta PKI/ГОСТ (приобретается отдельно), и предустановленного на устройство ПО «Универсальный Транспортный Модуль» (УТМ) ЕГАИС, а так же создания соединения с сетью Интернет (WAN) при помощи 3G(4G) модема (приобретается отдельно) или при помощи встроенных интерфейсов Ethernet и WiFi. В каждом из вариантов соединения с Интернет УТМ Alager Router-11 предоставляет доступ в интернет и к ПО УТМ ЕГАИС своим клиентам посредством оставшихся свободных интерфейсов. Кроме того, для удобства настройки вашего учетного ПО, УТМ Alager Router-11 ретранслирует страницу, созданную встроенным Web-севером ПО УТМ EГАИС.

Возможно два варианта работы устройства:

1. режим для работы в Тестовом контуре ЕГАИС («Тестовый режим»)

2. режим для работы с реальными данными ЕГАИС («Полный функционал») Управление настройками устройства, просмотр статуса, а так же журналов УТМ и системных журналов осуществляется при помощи встроенного WEB-интерфейса.

#### Комплектация

- YTM Alager Router-11
- Сетевой адаптер питания
- Гарантийный талон

#### Внешний вид

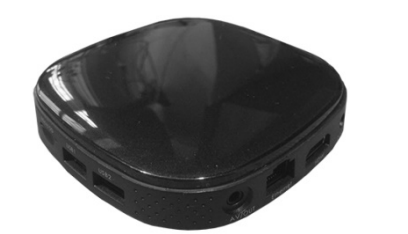

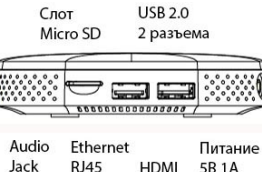

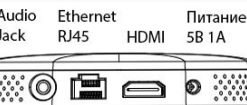

#### Описание портов

- Слот Micro SD
- $-$  USB 2.0 (2  $\mu$ T.)
- Audio Jack
- Ethernet RJ45
- HDMI
- Питание 5В 1А

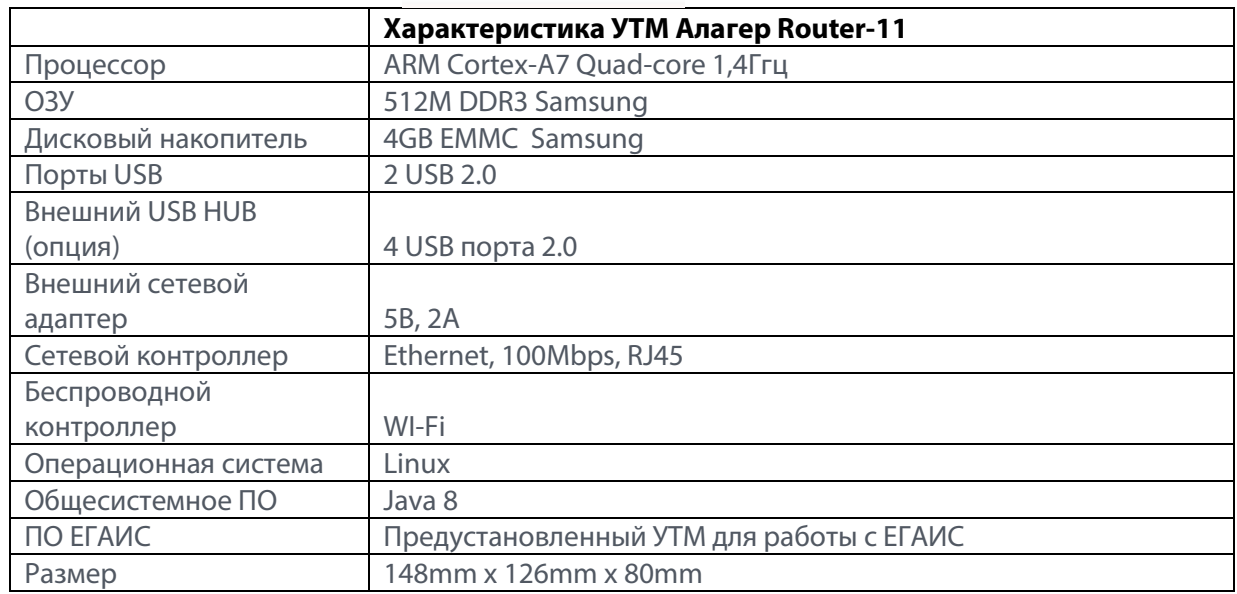

## <span id="page-4-0"></span>Первое включение

Убедитесь, что на устройстве нет конденсата из-за резкой смены температуры, например, в случае, если устройство было внесено с мороза в теплое помещение. Если устройство выглядит «запотевшим», дайте ему акклиматизироваться без подключения к электрической сети в течении 2-х часов. При первом включении устройства все настройки выставлены в режим по умолчанию.

1. Подсоедините блок питания устройства к электрической сети и к разъему питания устройства. Дождитесь, когда на лицевой панели устройства загорится синий светодиод. Запуск операционной системы занимает около 20 секунд.

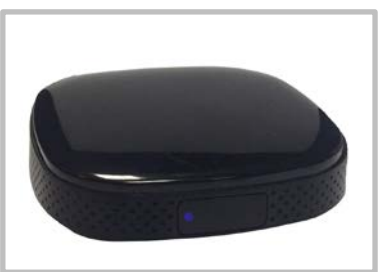

2. На любом устройстве, имеющем WiFi адаптер, войдите в режим поиска доступных сетей (рекомендуется использовать ПК или Андроид Планшетный  $\Pi K$ ).

Найдите среди доступных беспроводных сетей сеть вида UTM\_XXXX, где 3. XXXX 4-ре последних символа МАС адреса устройства (См. Наклейку на боковой стороне оригинальной упаковки устройства).

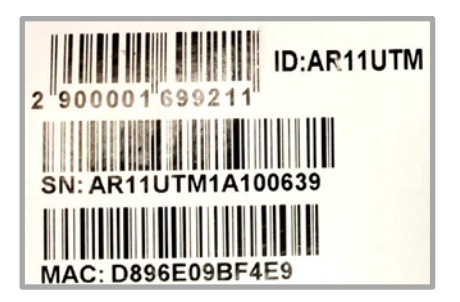

Подключитесь к вышеупомянутой беспроводной сети, используя пароль,  $4.$ состоящий из 8-ми символов, где первые 4-ре символа совпадают с 4-мя последними символами МАС адреса устройства (они же отображаются в названии беспроводной сети). Следующие 4-ре символа, это последние 4-ре цифры серийного номера Вашего экземпляра устройства. Таким образом, если МАС адрес вашего устройства, указанный на коробке, выглядит МАС: D896E09DF6F4, а серийный номер - SN: AR11UTM1A100564, то пароль доступа к беспроводной сети будет: F6F40564 (Обратите внимание на то, что пароль является чувствительным к регистру букв, то есть *f6f440564* не позволит Вам подключиться к беспроводной сети UTM F6F4). Вышеупомянутый пароль так же используется для доступа к WEB интерфейсу устройства.

5. Откройте WEB-браузер вашего ПК и наберите в строке подключения http://192.168.100.1

6. В окне авторизации введите *admin* в качестве логина или имени пользователя и уже известный Вам из пункта 4 настоящей инструкции пароль.

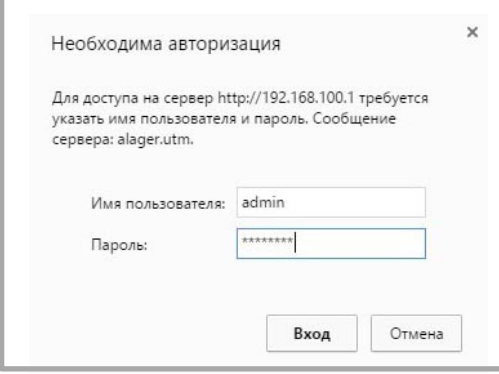

7. Поздравляем Вы вошли в консоль управления УТМ Alager Router-11.

#### <span id="page-5-0"></span>Настройка Интернет соединения

Для полноценной работы устройства ему необходимо интернет подключение. Устройство будет работать в режиме «маршрутизатора» (роутера) и предоставлять доступ в интернет подключенным к нему устройствам, если оно подключено к интернету одним из следующих способов:

при помощи 3G(4G) модема практически любого оператора сотовой связи (в системе поддерживается более 800 различных конфигураций модемов);

- при помощи проводной сети Ethernet;

- при помощи беспроводной сети WiFi (в этом случае устройство не может работать как точка доступа к беспроводной сети).

Кроме работы в режиме «маршрутизатора», устройство может работать в режиме клиента ЛВС, в этом случае выключается межсетевой экран и к устройству можно подключаться с любого компьютера локальной вычислительной сети (в режиме маршрутизатора подключаться к устройству возможно только из созданной устройством сети):

- Клиент локальной Ethernet сети - Клиент Ethernet сети с отключением межсетевого экрана (Firewall); Может быть использован как межсетевой «мост» (bridge network connection)

- Клиент локальной WiFi сети - Клиент WiFi сети с отключением межсетевого экрана (Firewall); Может быть использован как межсетевой «мост» (bridge network connection)

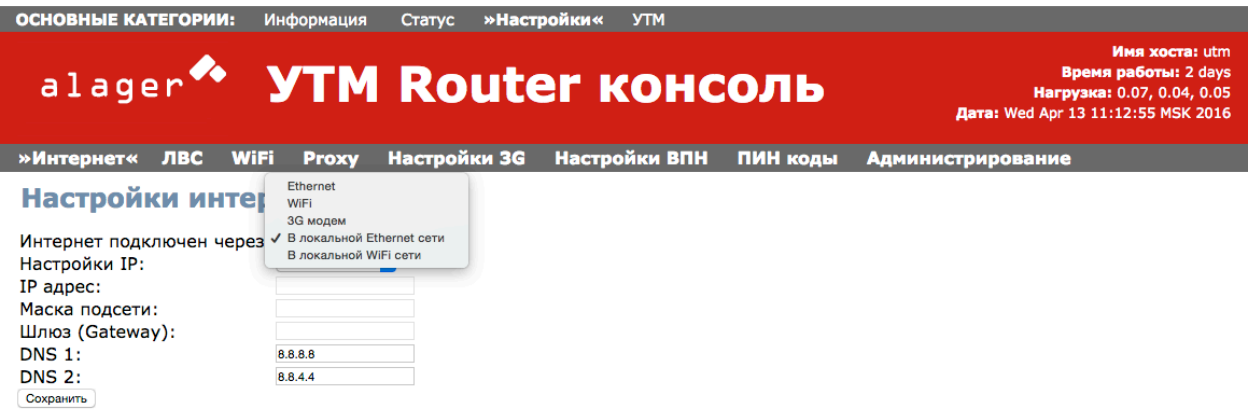

Войдите в раздел «Настройки», кликнув по соответствующему пункту в верхней строке «Основные категории». В нижней строке подменю на вкладке «Интернет» будут указаны текущие настройки подключения к Интернет. В выпадающем меню «Интернет подключен через»: выберете один из способов подключения (3G(4G) модем; Ethernet; WiFi; В локальной Ethernet сети; В локальной WiFi сети).

#### **Подключение при помощи Ethernet**

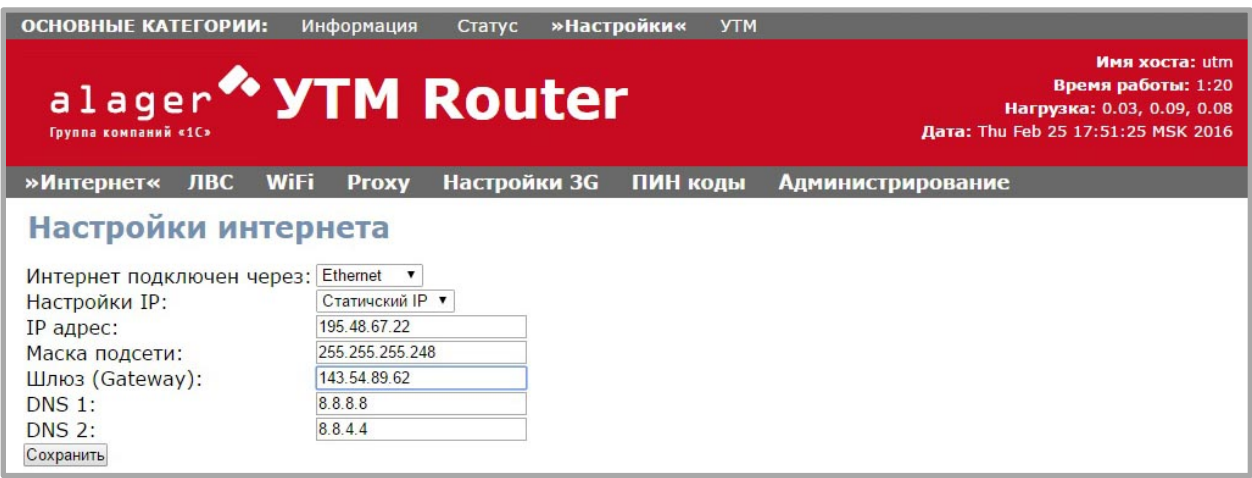

В поле «Настройки IP»: выберите один из способов настройки (DHCP; Статический IP). При выборе варианта «Статический IP», Вам необходимо будет заполнить поля «IP адрес», «Маска подсети», «Шлюз (Gateway)», так же Вы можете сменить предустановленные значения «DNS1» и «DNS2». Нажмите «Сохранить». Внизу страницы появится надпись «Настройки сохранены» и кнопка «Настроить WiFi». Нажмите на кнопку «Настроить WiFi» и перейдите к настройкам точки доступа WiFi.

**ВНИМАНИЕ! При любом изменении конфигурации мы просим настроить сеть WiFi потому, что во многих случаях WiFi переключается из режима работы «Точка доступа» для других устройств, в режим «Клиент локальной WiFi сети». Что бы избежать некорректных настроек сети, например, когда в одном помещении возникает две сети WiFi с одинаковыми значениями SSID и паролями, мы изменили процедуру настройки WiFi. «Применить настройки» получится только после проверки настроек WiFi.**

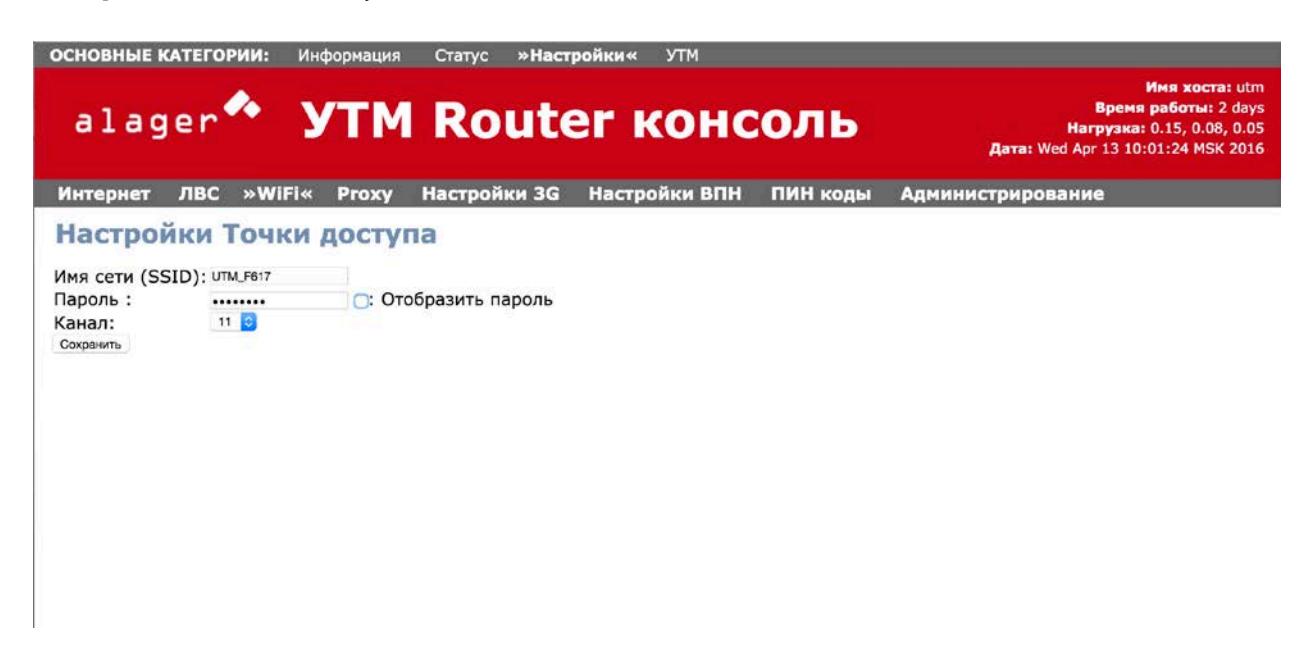

#### **Настройки Точки доступа WiFi**

Введите желаемые значения SSID и пароля для точки доступа. Если ваше устройство находится вне зоны действия других WiFi сетей оставьте значение канала неизменным, иначе укажите значение «Канал» так, что бы оно максимально отличалось от каналов других WiFi сетей обнаруженных поблизости. Сохраните настройки и нажмите появившуюся внизу страницы кнопку «Применить настройки».

#### $\leftarrow$   $\leftarrow$   $\leftarrow$   $\leftarrow$  192.168.0.106/cgi-bin/wac/config-wlan.cgi#  $\sqrt{2}$  +4  $\sqrt{2}$  = **Manufacture of Science Assign William UTM** Deadminton W Wikipedia D 網上查表中心 Cyber E Linux\_Unix < Sci-Hub: Science pub D A Jazz Anthology Mi ОСНОВНЫЕ КАТЕГОРИИ: Информация Статус »Настройки« УТМ **Имя хоста: utm** alager<sup></sup> **Время работы: 2 days УТМ Router консоль** Нагрузка: 0.05, 0.04, 0.04 Dara: Wed Apr 13 09:50:41 MSK 2016 Интернет ЛВС »WiFi« Ргоху Настройки 3G Настройки ВПН ПИН коды Администрирование Настройки клиента WiFi Имя сети (SSID): MacNet Пароль: □ : Отобразить пароль ........ Канал:  $11<sup>o</sup>$ Сохранить

#### Подключение при помощи WiFi

После выбора способа подключения к интернету при помощи WiFi или «В локальной WiFi сети» и сохранения настроек, вам будет предложено перейти к настройкам WiFi. В этом случае вы конфигурируете устройство как клиента существующей сети, о чем говорит заголовок настроек WiFi - «Настройки клиента WiFi». На выпадающей вкладке выберите одну из обнаруженных сетей или «Поиск WiFi...» если нужная вам сеть не указана в выпадающем меню. В строке «Пароль:» введите соответствующий пароль. При этом значение «Канал» не имеет значение. Сохраните настройки и нажмите появившуюся внизу страницы кнопку «Применить настройки».

#### **Подключение при помощи 3G(4G)модема**

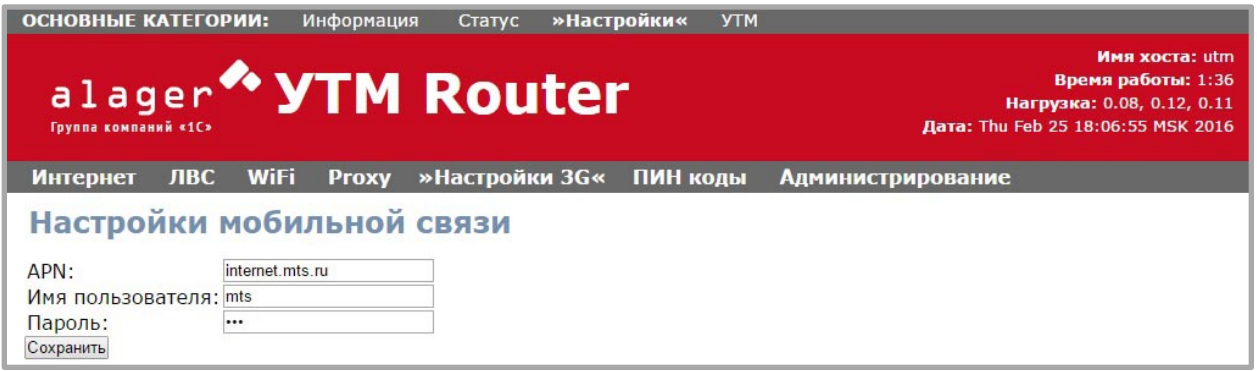

Перейдите к вкладке «Настройки 3G». Впишите параметры подключения мобильной сети «APN», «Имя пользователя», «Пароль». В случае если ваш модем не использует приведенные настройки (например, Beeline 4G, ZTE) проигнорируйте вышеупомянутые поля настроек. Сохраните настройки и нажмите появившуюся внизу страницы кнопку «Настроить WiFi». Настройте точку доступа WiFi в соответствии с разделом «Настройки Точки доступа WiFi» настоящего руководства.

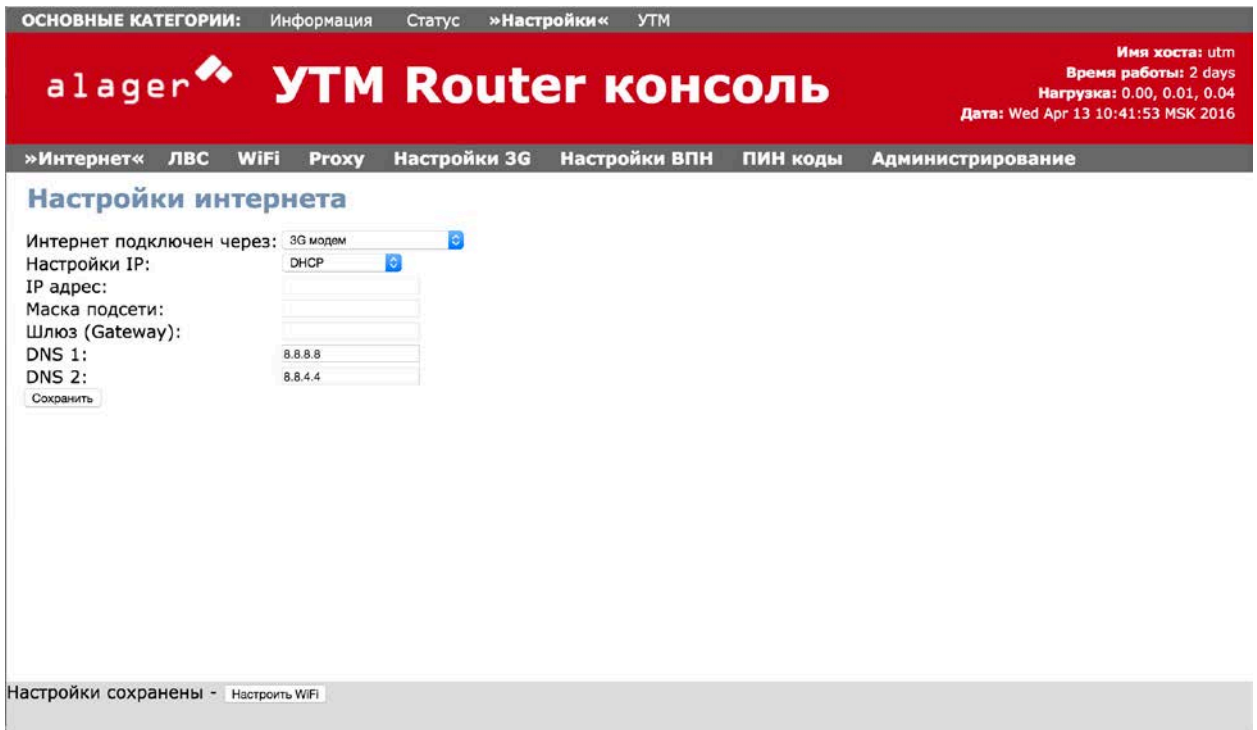

После настройки точки доступа WiFi, сохранения настроек и нажатия кнопки «Применить настройки» УТМ Router перезапустит соответствующие службы, и по истечении приблизительно 15 секунд отобразит страницу Информации об устройстве.

Проверьте статус подключения к интернету на вкладке «Статус» в подменю «Соединения». В разделе «Соединение с интернет»: будет указан статус соединения и в случае установленного соединения следующей строкой будет указан IP адрес присвоенный устройству провайдером Интернет.

#### Подключение частной виртуальной сети

Для удаленной работы с ПО ЕГАИС, предустановленном на УТМ Alager Router-11/12, в устройстве реализована поддержка клиента частных виртуальных сетей (VPN сетей) в двух самых распространённых реализациях PPTP и L2TP, без поддержки IPSec. Эти варианты построения частных виртуальных сетей являются базовыми для большинства операционных систем и серверов. Настройка частной виртуальной сети выходит за рамки данного руководства, для получения большей информации о возможностях настройки сервера частных виртуальных сетей, обратитесь к руководству вашей операционной системы или к вашему системному администратору.

Настройка клиента частной виртуальной сети осуществляется следующими шагами. Перейдите к вкладке «Настройки ВПН». Выберите тип сервера PPTP или L2TP (как уже описывалось, клиент-установленный УТМ Alager Router - 11 не поддерживает шифрование IPSec). Задайте адрес сервера в поле «Сервер» (IP адрес или полное имя домена), имя пользователя и соответствующий пароль. Сохраните настройки и нажмите появившуюся внизу страницы кнопку «Применить настройки».

После нажатия кнопки «Применить настройки» УТМ Alager Router - 11 перезапустит соответствующие службы, и по истечении приблизительно 15 секунд отобразит домашнюю страницу.

На вкладке «Статус» - «Соединения» при успешном соединении появится надпись «Соединение ВПН: установлено» и ниже IP адрес присвоенный сервером ВПН устройству УТМ Alager Router - 11.

ВНИМАНИЕ! Соединение ВПН не позволит Вам связать компьютеры подсети УТМ Alager Router - 11 с компьютерами удаленной сети, так как устанавливает соединение только для работы с ПО ЕГАИС предустановленным на **YTM Alager Router - 11.** 

## <span id="page-10-0"></span>Доступ к Интернет через Ргоху-сервер

Если в Вашей сети доступ к интернету осуществляется через Proxy-сервер, уточните настройки Proxy-сервера у вашего системного администратора и заполните соответствующие поля в категории «Настройки», подменю «Proxy». Нажмите «Сохранить», а затем «Применить настройки» для регистрации изменений системой.

## <span id="page-10-1"></span>Настройки Администрирования

В настройках администрирования необходимо указать Вашу временную зону. Системное время и дата меняются автоматически. Проверьте правильность системного времени в правом верхнем углу мини статуса устройства.

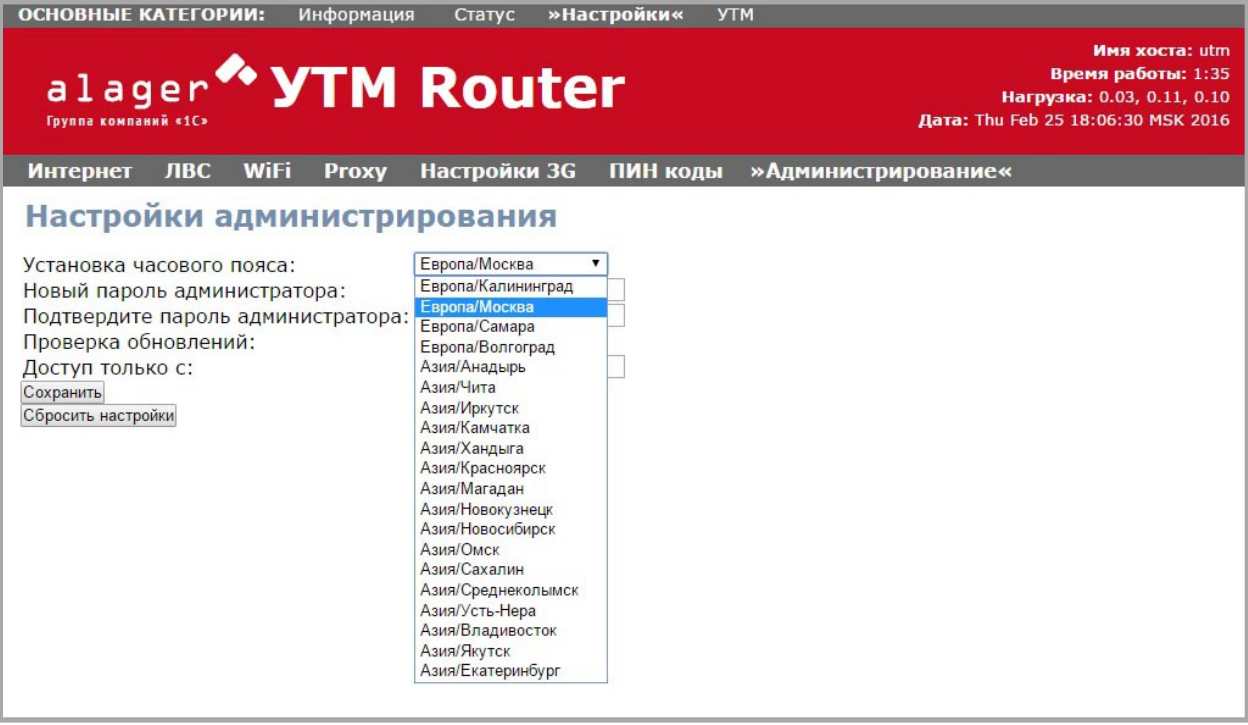

УТМ Alager Router – 11 синхронизирует свое системное время при помощи серверов точного времени Интернет, для чего устройству необходимо подключение к Интернету. Выставить системное время на УТМ Alager Router – 11 вручную нельзя. Во избежание сбоев в работе системы рекомендуется использовать ИБП для подключения УТМ Alager Router – 11 к электрической сети.

Для сохранения нажмите кнопку «Сохранить», а затем «Применить настройки». В этом же разделе можно сменить пароль администратора. Для этого введите одинаковые значения пароля в поля «Новый пароль администратора» и «Подтвердите пароль администратора».

В поле «Проверка обновлений» Вы можете принудительно отключить проверку обновлений (не рекомендуется). Если доступно обновление, то в нижней части экрана появится надпись о скачивании новой версии. После успешного скачивания новой версии, вам возможно надо будет (если перезагрука не произойдет автоматически) перезагрузить УТМ Alager Router – 11, предварительно отключив от устройства ключ JaCarta и 3G модем. Перезагрузить устройство можно отключив внешнее питание. При повторном включении УТМ Alager Router – 11 сигнализирует об обновлении прошивки, последовательно мигая красным и синим светодиодом (с частотой менее 1 секунды). Об успешном выполнении прошивки сигнализирует отключение светодиодов (приблизительно на 1 секунду), затем загорится, не мигая, синий светодиод.

Если в момент перепрошивки устройства пропало электропитание, устройство может выйти из строя и потребуется обратиться в сервисный центр. Пожалуйста, предусмотрите резервное питание на время перепрошивки.

Ограничить доступ к ПО УТМ EГАИС, а так же к WEB-интерфейсу УТМ Alager Router-11 можно задав IP адреса устройств, которым разрешена работа с роутером. Для этого в поле «Доступ только с»: введите через запятую и/или если Вы вводите диапазон то через « - » IP адреса доверенных устройств (например 192.168.100.3,192.168.100.5-192.168.100.15)

## <span id="page-12-0"></span>Запуск ПО УТМ ЕГАИС

ВНИМАНИЕ! Перед первым запуском ПО УТМ ЕГАИС мы настоятельно рекомендуем проверить обновления системного ПО УТМ Alager Router - 11. Системные обновления призваны улучшить работу всей системы и зачастую позволяют лучше работать ПО УТМ ЕГАИС. Убедитесь что у Вас установлено последнее обновление системного ПО УТМ Alager Router - 11. В этом случае при проверке обновления на странице администрирования система сообщит об отсутствии новых версий.

Перед запуском ПО, убедитесь в том, что в устройство введены правильные ПИН коды для ключей JaCarta PKI и ГОСТ. Напоминаем, что для корректной работы ПО УТМ ЕГАИС необходимо, чтобы на носитель JaCarta были записаны действительные: Электронная Цифровая Подпись (ЭЦП), а так же сертификат шифрования, полученный в уполномоченном центре. Если какое-либо из вышеуказанных условий не выполнено или выполнено с допущением технических ошибок, работа устройства с сервисами ЕГАИС будет невозможна.

- 1. Убедитесь, что в разделе «Настройки» подменю «ПИН коды» указанные правильные ПИН коды для вашего экземпляра JaCarta. В УТМ Alager Router-11 «по умолчанию» установлены следующие ПИН коды:
- ПИН ключа РКІ (Пользователь/User): 11111111
- ПИН ключа РКІ: 11111111
- ПИН ключа ГОСТ (Пользователь/User): 0987654321
- ПИН ключа ГОСТ: 0987654321

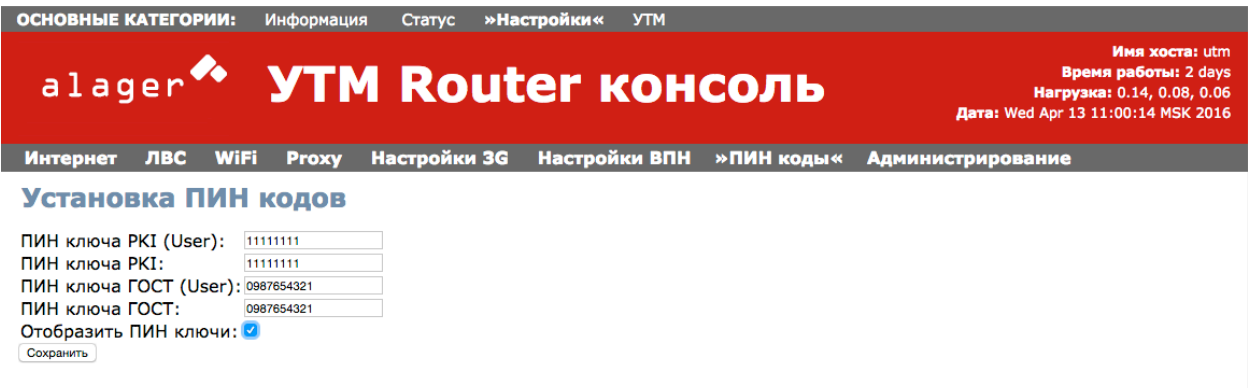

2. Перейдите в раздел «УТМ» подменю «Статус».

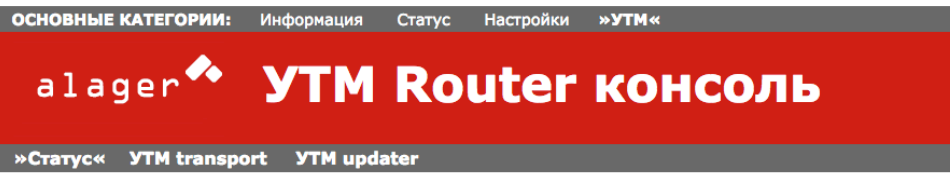

**Имя хоста: utm Время работы: 2 days** Нагрузка: 0.20, 0.10, 0.06 **Дата:** Wed Apr 13 11:01:06 MSK 2016

#### **УТМ Статус**

Режим УТМ: Порт УТМ: Ключ JaCarta: **YTM** updater: **YTM** transport: Сохранить

Тестовый режим 8080 установлен запущен запущен

 $\hat{c}$ 

3. Выберите режим работы УТМ «Полный функционал» для работы с реальными документами ЕГАИС или «Тестовый режим» для работы с тестовым контуром ДЛЯ **EFAMC** (Тестовый контур используется разработчиками проверки функционала связи учетного программного обеспечения с ПО УТМ ЕГАИС).

При вставленном ключе JaCarta переключение между режимами работы УТМ невозможно. Для переключения необходимо вынуть ключ из гнезда USB и перезагрузить страницу «УТМ» подменю «СТАТУС».

При переключении режима работы УТМ старые документы (базы) с которыми работал модуль, не сохраняются. Все не стертые запросы некоторое время хранятся на сервере ЕГАИС, и если необходимо можно скачать их повторно при следующем восстановлении режима. Переключение режимов работы УТМ должно выполняться квалифицированным сотрудником, отвечающим за работу связи учетного ПО с ЕГАИС, полностью принимающим ответственность за свои действия

- 4. Если вы хотите перенастроить порт по которому работает ПО УТМ ЕГАИС, укажите отличное от «8080» значение в поле «Порт УТМ:»
- 5. Вставьте Ваш носитель JaCarta в гнездо USB. Обновите страницу «УТМ» подменю статус и убедитесь, что Alager Router - 11 распознал установленный ключ и запустил службы «УТМ updater» и «УТМ transport». Если УТМ Alager Router – 11 корректно распознал ключ JaCarta и запустил службу ПО УТМ ЕГАИС изменится светодиодная индикация работы: Светодиод будет медленно мигать фиолетовым и синим цветами светодиода.
- 6. На вкладках подменю «УТМ transport» и «УТМ updater» после запуска служб появятся соответствующие сообщения.
- ЕГАИС, 7. При первом включении **NO YTM NO** начнет ПРОИЗВОДИТЬ последовательные upgrade ПО УТМ EГАИС. Это означает, что в течении некоторого времени ПО будет самостоятельно отключаться и перезапускаться с целью установки новых версий. Данный процесс должен проходить без сбоев, однако если в момент перезаписи новой версии ПО произошел сбой по питанию, это может привести к невозможности работы ПО УТМ ЕГАИС. Пожалуйста обеспечьте УТМ Alager Router - 11 бесперебойным электропитанием во избежание излишних обращений в сервисный центр.

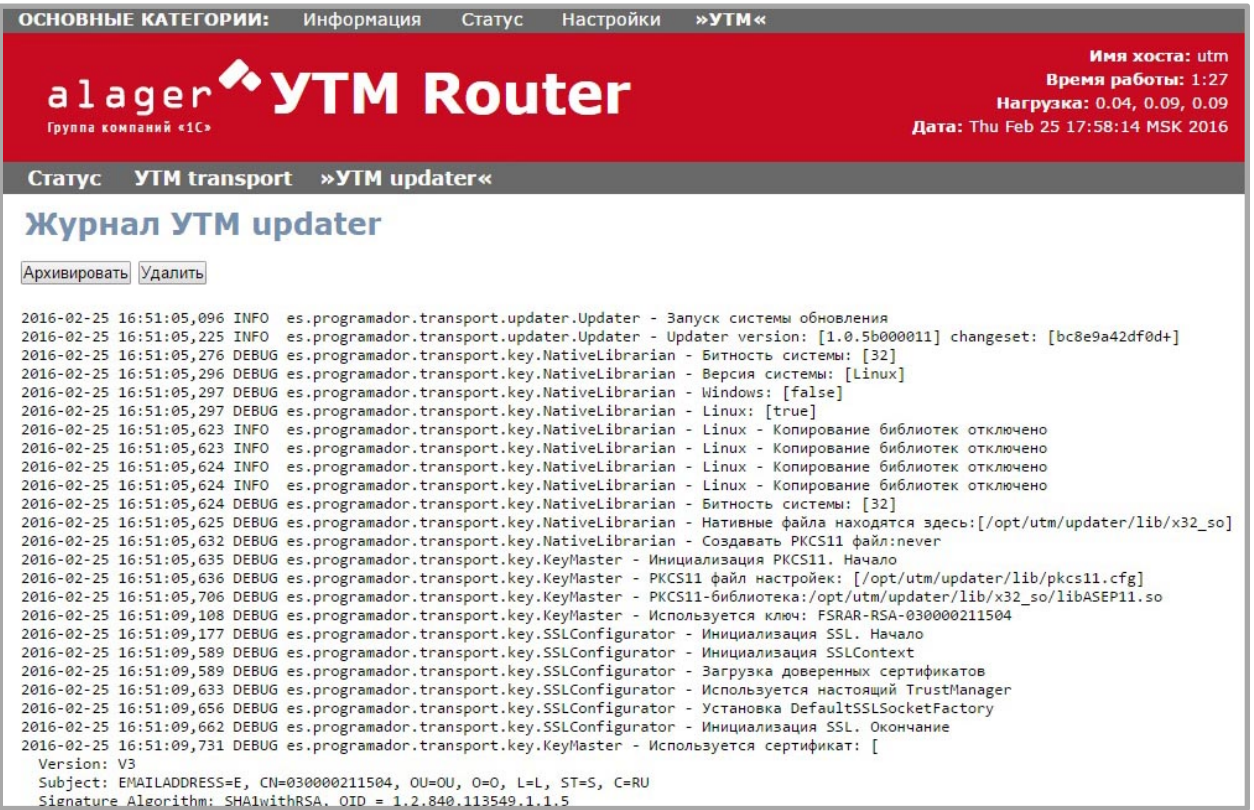

8. Для удобства общения со службой поддержки реализована возможность архивации и скачивания архивов логов служб «УТМ transport» и «УТМ updater». Для этого в каждом из указанных разделов нажмите кнопку «Архивировать». Формирование архива может занять некоторое время, если размер журналов очень большой, обычно это время не превышает 1-2 секунд. После архивации рядом с кнопками «Архивировать» и «Удалить» появится ссылка «Скачать архив». Скачайте каждый из архивов и затем нажмите «Удалить».

Нажатие кнопки «Удалить»: удалит архив и текущие журналы, очистив страницы без дополнительного подтверждения действия.

## <span id="page-15-0"></span>**Информационная страница Универсального Транспортного Модуля ЕГАИС**

Для удобства разработчиков реализована возможность подключаться непосредственно к WEB-интерфейсу ПО УТМ ЕГАИС.

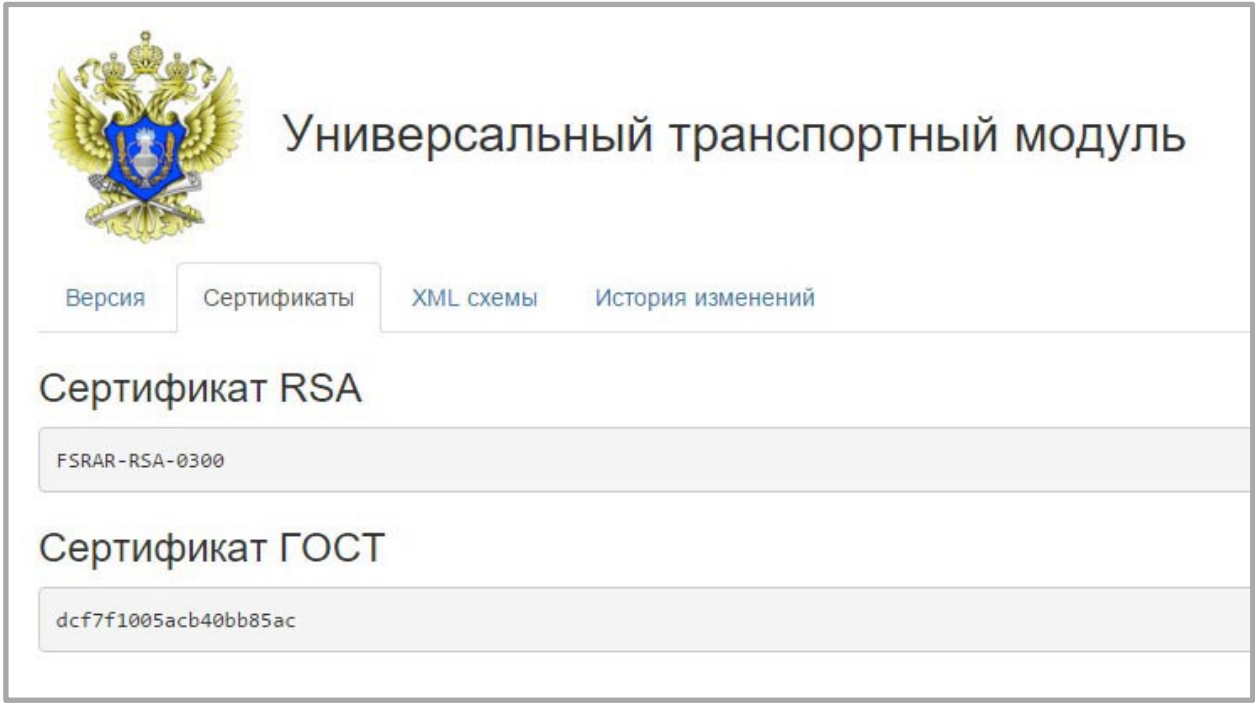

Для этого в строке ввода URL вашего браузера введите IP адрес УТМ Alager Router-11 с указанием порта 8080 (обычно [http://192.168.100.1:8080\)](http://192.168.100.1:8080/). При успешно запущенных службах ПО ЕГАИС по указанному адресу будет доступна справочная информация о ПО УТМ ЕГАИС, установленном в устройстве, описание XML модели обмена данными, информация об используемых сертификатах, где отображается FSRAR\_ID и прочая полезная для разработчиков информация.

## <span id="page-15-1"></span>**Возврат к заводским настройкам**

В случае если Вы забыли пароль администратора или пароль к сети устройства, а так же в случае других непредвиденных обстоятельств Вы всегда можете вернуться к заводским настройкам устройства. Для этого в корневой каталог на USB Флэш диск запишите пустой файл с названием "utm\_reset.txt" (двойные кавычки не являются частью названия файла). Вставьте USB флэш диск в любой из разъемов USB устройства и перезапустите его, последовательно отключив и включив блок питания устройства. После загрузки операционной системы все установки вернутся к «заводским настройкам».

ВНИМАНИЕ! НЕ ЗАБУДЬТЕ ИЗВЛЕЧЬ USB ФЛЭШ ДИСК ПЕРЕД ПЕРЕЗАГРУЗКОЙ УСТРОЙСТВА, ИНАЧЕ ВСЕ ИЗМЕНЕНИЯ ВНОВЬ БУДУТ ЗАБЫТЫ ПРИ ПОВТОРНОМ ВКЛЮЧЕНИИ.

# <span id="page-16-0"></span>Возможные ошибки и их устранение

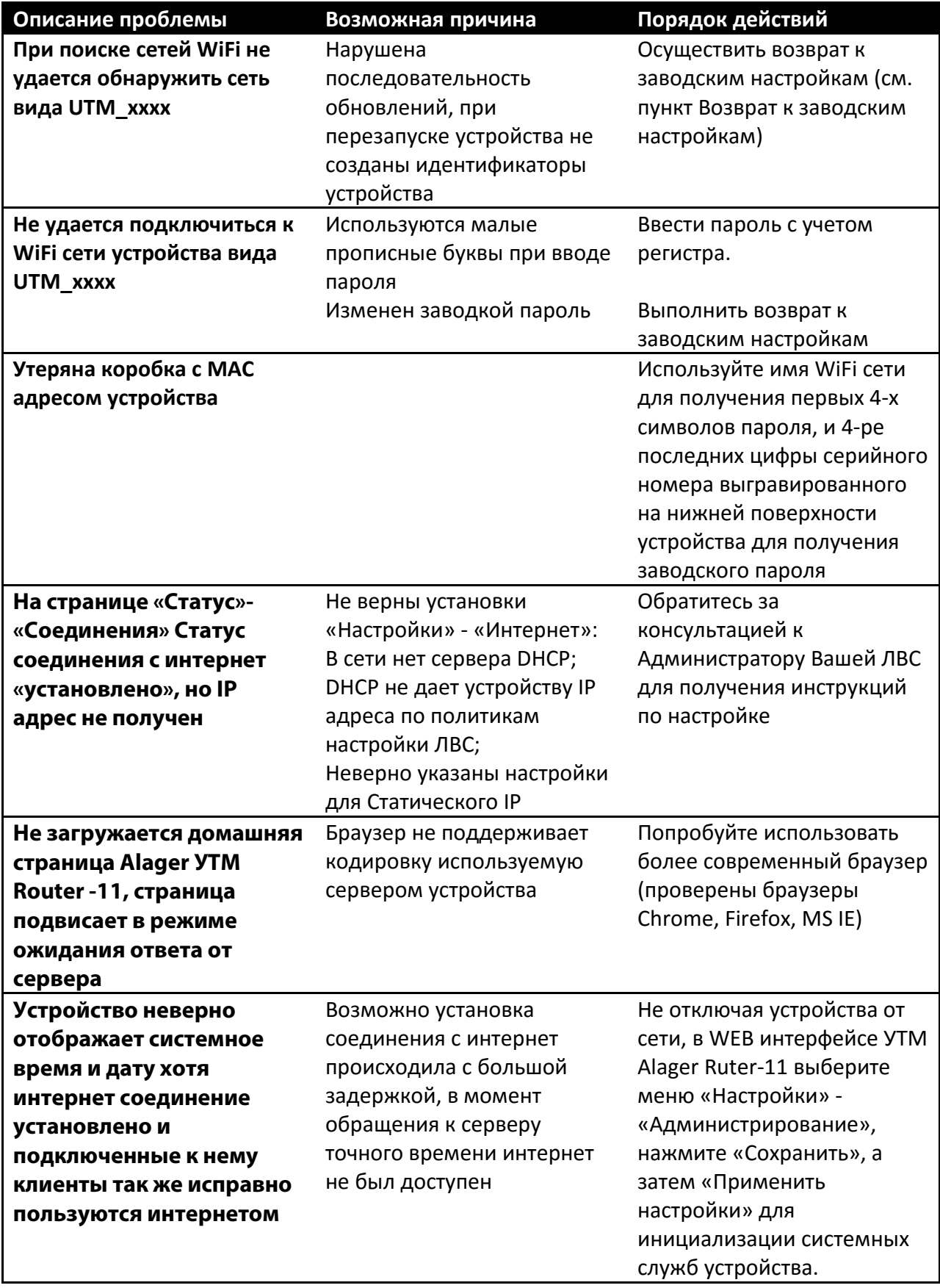

# <span id="page-17-0"></span>**Индикация режимов работы УТМ Alager Router-11**

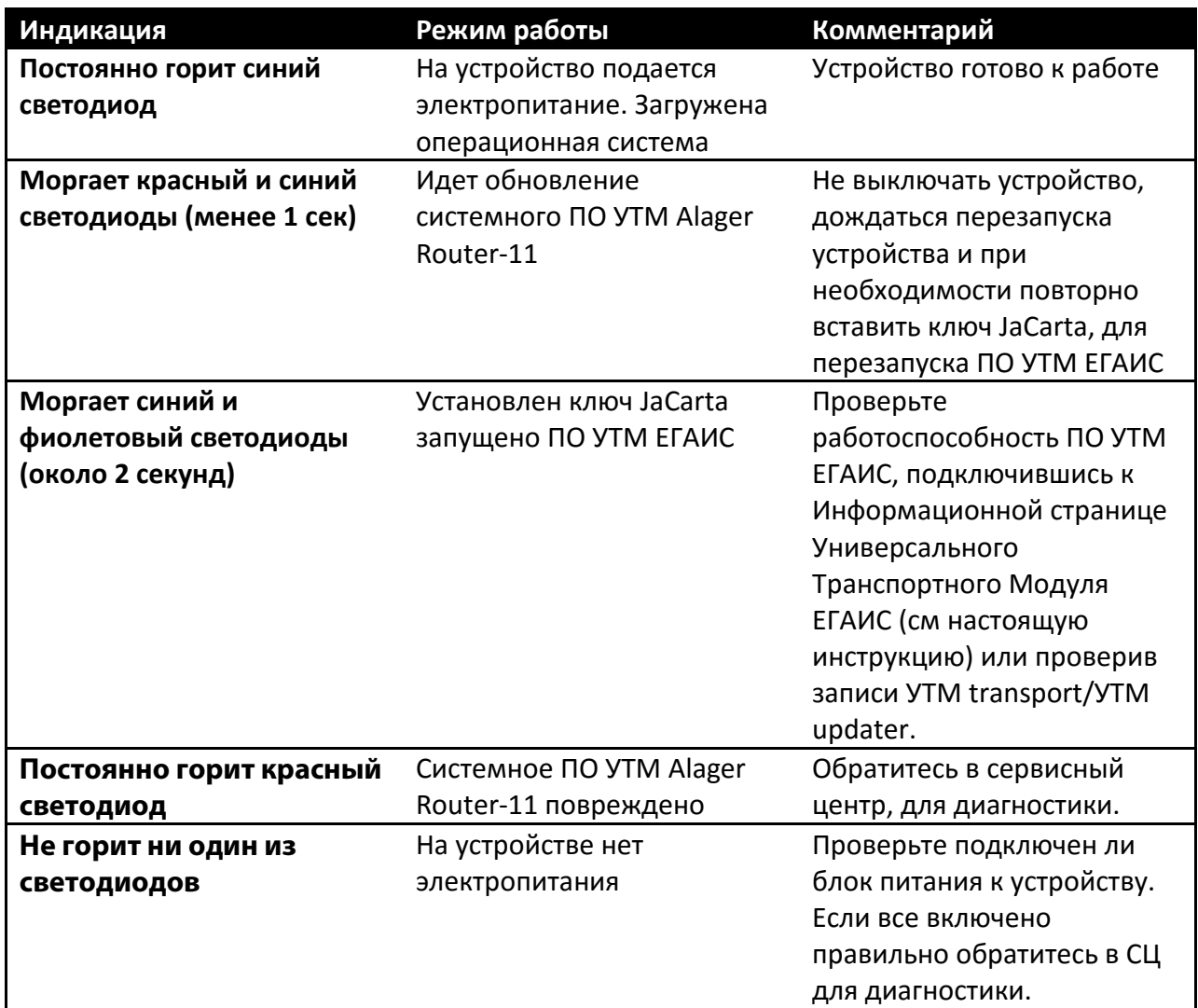

## <span id="page-18-0"></span>**Гарантийные условия**

Приём заявок на гарантийное обслуживание осуществляется оператором по бесплатному номеру **8 800 555 31 52.** После получения заявки оператор организует отправку нового устройства и одновременно забор неисправного устройства. Замена осуществляется в течение 7 рабочих дней после получения заявки.

#### Приложение 1

Пример записи о нормальной работе транспортного модуля ПО УТМ ЕГАИС:

#### **Информация:**

2016-06-13 02:12:54,395 INFO es.programador.transport.i - Публикация новых оптовых документов в кол-ве: 0 2016-06-13 02:12:54,406 INFO es.programador.transport.i - Завершение задачи отправки документов на сервер ЕГАИС 2016-06-13 02:12:54,406 INFO es.programador.transport.g.c - Завершение задачи отправки документов на сервера ЕГАИС по расписанию 2016-06-13 02:12:54,407 INFO es.programador.transport.g.c - Получение документов с сервера ЕГАИС по расписанию 2016-06-13 02:12:54,410 INFO es.programador.transport.g.d - Получение документов с сервера ЕГАИС 2016-06- 13 02:12:54,694 INFO es.programador.transport.g.d - Запрос документов с сервера 2016-06-13 02:13:15,549 INFO es.programador.transport.g.d - Завершение задачи получения документов с сервера ЕГАИС 2016-06-13 02:13:15,551 INFO es.programador.transport.g.c - Завершение задачи получения документов с сервера ЕГАИС по расписанию 2016-06-13 02:13:15,552 INFO es.programador.transport.g.c - Завершение задачи обмена документами с сервером ЕГАИС по расписанию 2016-06-13 02:14:54,332 INFO es.programador.transport.g.c - Начало задачи обмена документами с сервером ЕГАИС по расписанию 2016-06-13 02:14:54,333 INFO  $\texttt{es.programador.trainsport.g.c - O}$ тправка данных на сервер ЕГАИС по расписанию 2016-06-13 02:14:54,334 INFO es.programador.transport.i - Отправка данных на сервер ЕГАИС 2016-06-13 02:14:54,368 INFO es.programador.transport.i - Публикация новых данных в кол-ве: 0 2016-06-13 02:14:54,390 INFO  $es.programador.trainsport.i - Публикация новых ОПТОВЫХ ДОКУМентов В КОЛ-Ве: 0$ 2016-06-13 02:14:54,401 INFO es.programador.transport.i - Завершение задачи отправки документов на сервер ЕГАИС 2016-06-13 02:14:54,402 INFO es.programador.transport.g.c - Завершение задачи отправки документов на сервера ЕГАИС по расписанию 2016-06-13 02:14:54,402 INFO es.programador.transport.g.c - Получение документов с сервера ЕГАИС по расписанию 2016-06-13 02:14:54,405 INFO es.programador.transport.g.d - Получение документов с сервера ЕГАИС 2016-06-13 02:14:54,691 INFO es.programador.transport.g.d - Запрос документов с сервера 2016-06-13 02:15:15,509 INFO es.programador.transport.g.d - Завершение задачи получения документов с сервера ЕГАИС 2016-06-13 02:15:15,511 INFO es.programador.transport.g.c - Завершение задачи получения документов с сервера ЕГАИС по расписанию 2016-06-13 02:15:15,512 INFO es.programador.transport.g.c - Завершение задачи обмена документами с сервером ЕГАИС по расписанию 2016-06-13 02:16:54,331 INFO